# **NEREE eBook**

# LEARNING aem

Free unaffiliated eBook created from **Stack Overflow contributors.** 

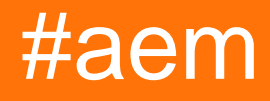

### **Table of Contents**

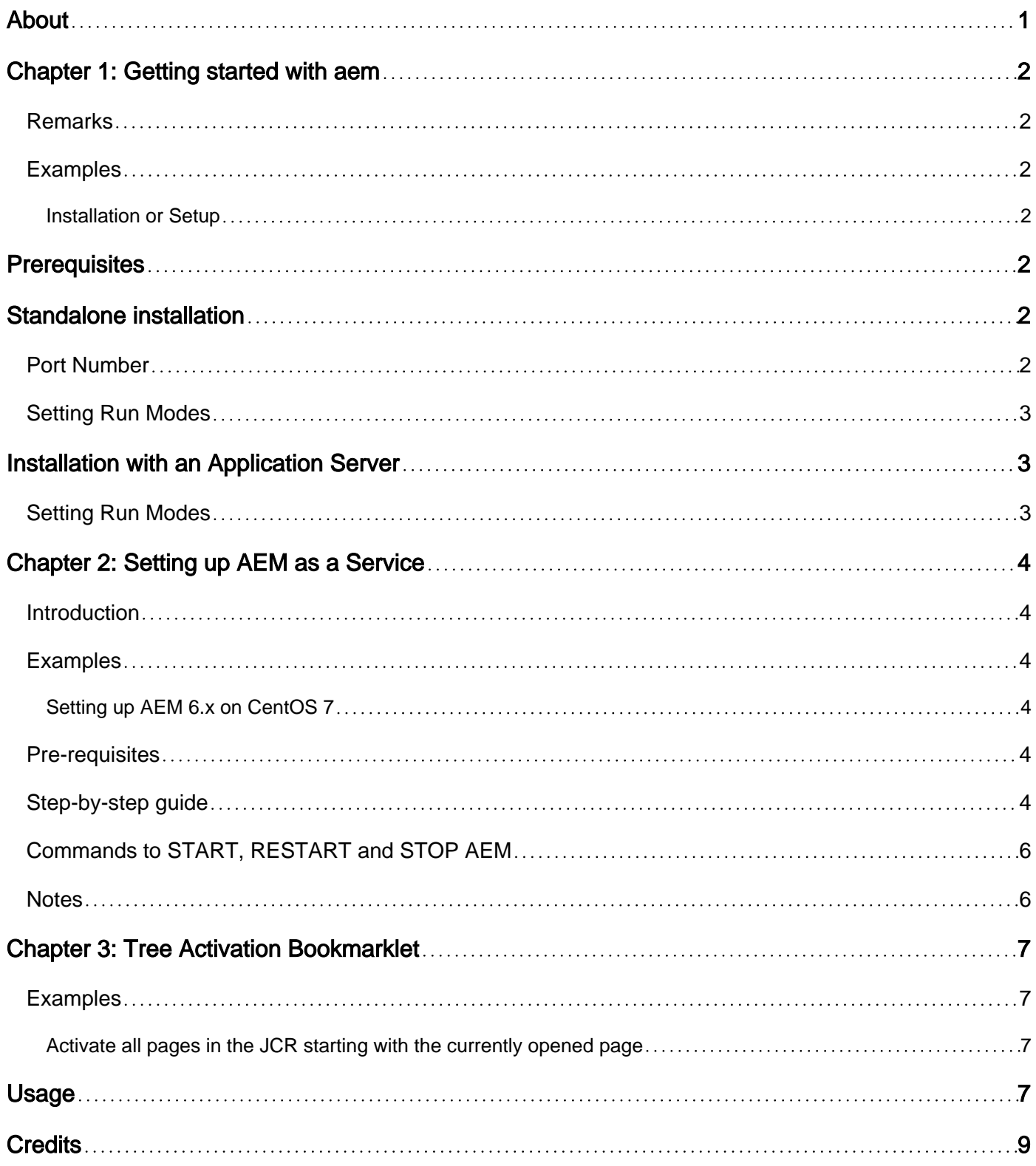

<span id="page-2-0"></span>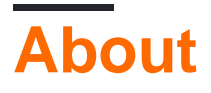

You can share this PDF with anyone you feel could benefit from it, downloaded the latest version from: [aem](http://riptutorial.com/ebook/aem)

It is an unofficial and free aem ebook created for educational purposes. All the content is extracted from [Stack Overflow Documentation](https://archive.org/details/documentation-dump.7z), which is written by many hardworking individuals at Stack Overflow. It is neither affiliated with Stack Overflow nor official aem.

The content is released under Creative Commons BY-SA, and the list of contributors to each chapter are provided in the credits section at the end of this book. Images may be copyright of their respective owners unless otherwise specified. All trademarks and registered trademarks are the property of their respective company owners.

Use the content presented in this book at your own risk; it is not guaranteed to be correct nor accurate, please send your feedback and corrections to [info@zzzprojects.com](mailto:info@zzzprojects.com)

### <span id="page-3-0"></span>**Chapter 1: Getting started with aem**

### <span id="page-3-1"></span>**Remarks**

**Adobe Experience Manager (AEM)** is part of the Adobe Marketing Cloud. It's initially a content management platform but now has expanded to

### <span id="page-3-2"></span>**Examples**

#### <span id="page-3-3"></span>**Installation or Setup**

AEM can be installed as a standalone executable JAR file or through web application servers, such as JBoss and WebSphere, as a WAR file.

### <span id="page-3-4"></span>**Prerequisites**

AEM 6.2 needs at minimum the following in order to run

- Java Runtime Environment (JRE) 1.8x (64bit)
- 5GB of free disk space for installation
- 2GB of RAM

### <span id="page-3-5"></span>**Standalone installation**

The standalone installation is the simplest. It only requires quickstart jar file. This is provided by Adobe to you or your company.

Simply double click on the jar file and AEM will start. This might take a while on the initial install (~10 minutes).

Once the initial setup has been completed, a browser window will open (http://localhost:4502). You can login using the default admin credentials (user: admin/ pass: admin). The initial login will prompt you to enter the license details.

#### <span id="page-3-6"></span>**Port Number**

By default, AEM will be accessible through HTTP at port 4502. If port 4502 is unavailable, it will be set to one of these ports (in order of preference):

- 1. 4502
- 2. 8080
- 3. 8081
- 4. 8082
- 5. 8083
- 6. 8084
- 7. 8085
- 8. 8888
- 9. 9362
- 10. Random number

To set the port to a different port number, there are two options:

- 1. **Using the -port option through the command-line** (java -jar aem-quickstart.jar -p 6754)
- **Rename the file** so that it includes the port number. This has very specific rules 2.
	- The file must start with  $eq$
	- the port number must be 4 or 5 digits and must come after a dash (ex.  $cq5-author$ p4502.jar, cq5-publish-p4503.jar)
	- If there are any other digits in the filename, the port number needs to prefixed with -p  $(ex. cq5-author-p4502.java, cq5-publish-p6754.java)$

### <span id="page-4-0"></span>**Setting Run Modes**

Run modes are identifiers that allow to differentiate AEM instances (e.g. development, test, production, authoring, publish). Run modes for an instance can be configured by (in order of resolution):

- 1. **sling.properties** change the sling.run.modes property in <cq-installation-dir>/crxquickstart/conf/sling.properties
- **Using the -r switch in the command-line** when starting the standalone JAR include the 2. **SWitch** -r <runmode>  $(ex.$  java -jar cq-publish-p6754.jar -r publish)
- **system properties (or -D switch)** Set a property in the start script (- 3. Dsling.run.modes=test, publish, production)
- **Changing the JAR filename** Can be used to activate author or publish run modes using 4. the following template  $c q 5 - \langle run \mod e \rangle - p \langle port \mod e \rangle$ . jar (ex. cq-publish-p6754. jar)

## <span id="page-4-1"></span>**Installation with an Application Server**

AEM can be deployed in application servers such as  $_{\text{Tomcat}}$ ,  $_{\text{JBoss}}$  and  $_{\text{Websphere}}$ . You simple need to deploy a war file provided to you by Adobe.

### <span id="page-4-2"></span>**Setting Run Modes**

Set the sling.run.modes property in WEB-INF/web.xml

Read Getting started with aem online: [https://riptutorial.com/aem/topic/1624/getting-started-with](https://riptutorial.com/aem/topic/1624/getting-started-with-aem)[aem](https://riptutorial.com/aem/topic/1624/getting-started-with-aem)

### <span id="page-5-0"></span>**Chapter 2: Setting up AEM as a Service**

#### <span id="page-5-1"></span>**Introduction**

<span id="page-5-2"></span>Step-by-step guide on how-to setup AEM as a Service on a Linux server.

#### **Examples**

<span id="page-5-3"></span>**Setting up AEM 6.x on CentOS 7**

#### <span id="page-5-4"></span>**Pre-requisites**

- 1. AEM Installed on your server. Copy the path of the install (e.g: /mnt/crx)
- 2. Start AEM (e.g  $j$ ava  $-jar$  cq-quickstart-author-p4502.jar) once. This will generate all the necessary folders, especially **/mnt/crx/crx-quickstart/bin** that is required by the scripts.
- 3. Create a user who will have access to the service. (e.g: aem)

### <span id="page-5-5"></span>**Step-by-step guide**

- 1. You will need root access
- 2. Create these 2 files
	- aem

```
 #!/bin/bash
 #
        # /etc/rc.d/init.d/aem6
 #
 #
        # # of the file to the end of the tags section must begin with a #
        # character. After the tags section, there should be a blank line.
        # This keeps normal comments in the rest of the file from being
        # mistaken for tags, should they happen to fit the pattern.>
 #
        # chkconfig: 35 85 15
        # description: This service manages the Adobe Experience Manager java process.
        # processname: aem6
         # pidfile: /crx-quickstart/conf/cq.pid
         # Source function library.
         . /etc/rc.d/init.d/functions
        SCRIPT_NAME=`basename $0`
        AEM_ROOT=/opt/aem6
        AEM_USER=aem
        ########
        BIN=${AEM_ROOT}/crx-quickstart/bin
        START=${BIN}/start
        STOP=${BIN}/stop
        STATUS="${BIN}/status"
```

```
 case "$1" in
 start)
 echo -n "Starting AEM services: "
su - ${AEM_USER} ${START}
 touch /var/lock/subsys/$SCRIPT_NAME
 ;;
 stop)
 echo -n "Shutting down AEM services: "
 su - ${AEM_USER} ${STOP}
 rm -f /var/lock/subsys/$SCRIPT_NAME
 ;;
 status)
 su - ${AEM_USER} ${STATUS}
 ;;
 restart)
 su - ${AEM_USER} ${STOP}
 su - ${AEM_USER} ${START}
 ;;
 reload)
 ;;
 *)
 echo "Usage: $SCRIPT_NAME {start|stop|status|reload}"
 exit 1
 ;;
 esac
```
• aem.service

```
 [Unit]
 Description=Adobe Experience Manager
[Service]
 Type=simple
 ExecStart=/usr/bin/aem start
 ExecStop=/usr/bin/aem stop
 ExecReload=/usr/bin/aem restart
 RemainAfterExit=yes
```
 [Install] WantedBy=multi-user.target

- 3. Open  $\text{aem}$  script file and update the below
	- AEM\_ROOT (e.g: /mnt/crx is the root, where /mnt/crx/crx-quickstart is the full path)
	- AEM USER (e.g: aem)
- 4. SCP these files to the server
	- Copy aem to /usr/bin/aem
		- Example: From terminal on your desktop \$ scp <filename> user@1.1.1.1:/usr/bin/aem
	- Copy aem.service to /etc/system.d/system/aem.system
		- Example: From terminal on your desktop \$ scp <filename> user@1.1.1.1:/etc/system.d/system/aem.system
- 5. SSH to your server
	- ssh user@1.1.1.1
- 6. Give permissions to the files
	- sudo chmod u+rwx /usr/bin/aem

• sudo chmod u+rwx /etc/system.d/system/aem.system

#### 7. Update

- cd /etc/system.d/system
- systemctl enable aem.system
- 8. You can restart the server or run the below commands to start AEM. Make sure you run Pre**requisite Step 2** before running this command.

### <span id="page-7-0"></span>**Commands to START, RESTART and STOP AEM**

- 1. Start AEM sudo service aem start
- 2. Restart AEM sudo service aem restart
- 3. Stop AEM sudo service aem stop

### <span id="page-7-1"></span>**Notes**

- 1. The example above was tested on CentOS 7
- 2. AEM 6.3 version was used. Although the above process should work for AEM 6.x

Read Setting up AEM as a Service online: [https://riptutorial.com/aem/topic/9998/setting-up-aem](https://riptutorial.com/aem/topic/9998/setting-up-aem-as-a-service)[as-a-service](https://riptutorial.com/aem/topic/9998/setting-up-aem-as-a-service)

### <span id="page-8-0"></span>**Chapter 3: Tree Activation Bookmarklet**

#### <span id="page-8-1"></span>**Examples**

<span id="page-8-2"></span>**Activate all pages in the JCR starting with the currently opened page**

Create a new browser bookmark, for example, in Chrome click the star icon at the right in the address bar, make sure the **Folder** is Bookmarks Bar, and then click the **Edit...** button:

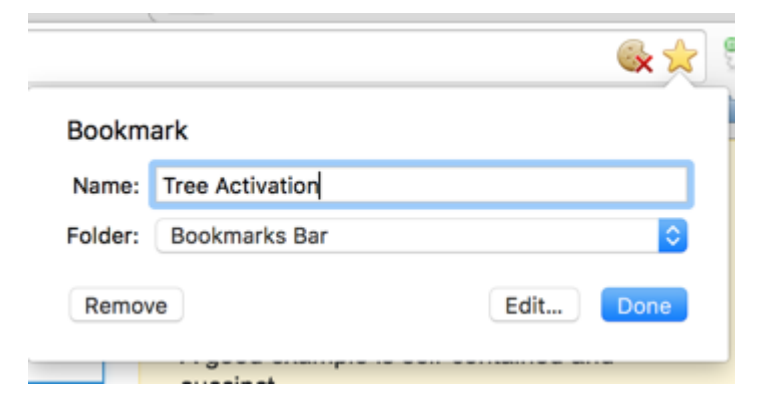

In the edit box that opens paste the following code as the URL:

```
javascript:(function(){var
root=(window.location.pathname+window.location.hash).replace(/.html.*$/,'').replace('cf#/','').replace
name="ta" target="_blank" action="/etc/replication/treeactivation.html" method="POST"><input
type="hidden" name="_charset_" value="UTF-8"><input type="hidden" id="path" name="path"
value="'+root+'"></form>');}document.forms.ta.submit();})()
```
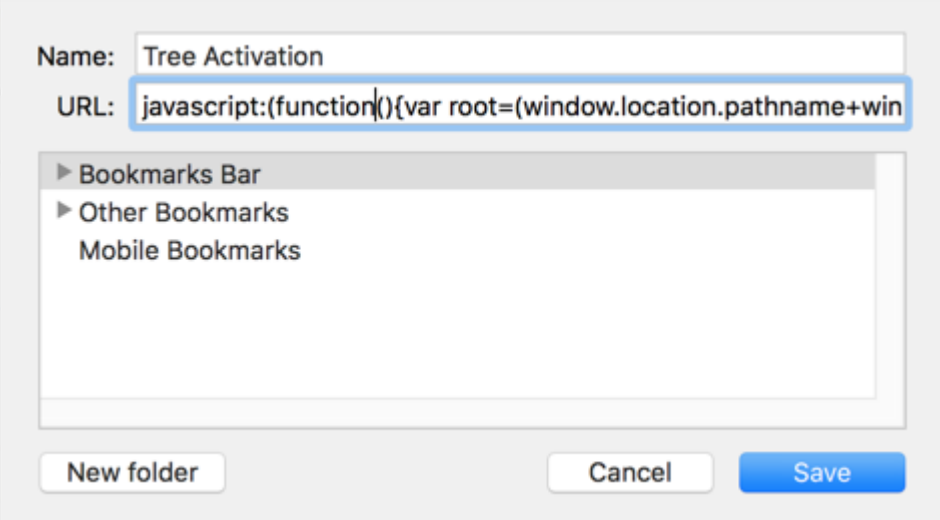

### <span id="page-8-3"></span>**Usage**

Make sure the bookmarks bar is visible: Settings > Bookmarks > Show Bookmarks Bar (or  $\text{Cmod}+$  $Shift+B / Ctr+Shift+B.$ 

- 1. Open an AEM page.
- 2. Click the bookmarklet. The tree activation progress with be displayed in a new window.

You can also call tree activation directly from the siteadmin while the required parent page is selected in the navigation tree, and the displayed URL is e.g. <http://localhost:4502/siteadmin#/content/geometrixx-outdoors/en>

PS: If you want to fix/update the bookmarklet code then paste it into the form at <http://subsimple.com/bookmarklets/jsbuilder.htm> and click **Format**.

Read Tree Activation Bookmarklet online: [https://riptutorial.com/aem/topic/6105/tree-activation](https://riptutorial.com/aem/topic/6105/tree-activation-bookmarklet)[bookmarklet](https://riptutorial.com/aem/topic/6105/tree-activation-bookmarklet)

### <span id="page-10-0"></span>**Credits**

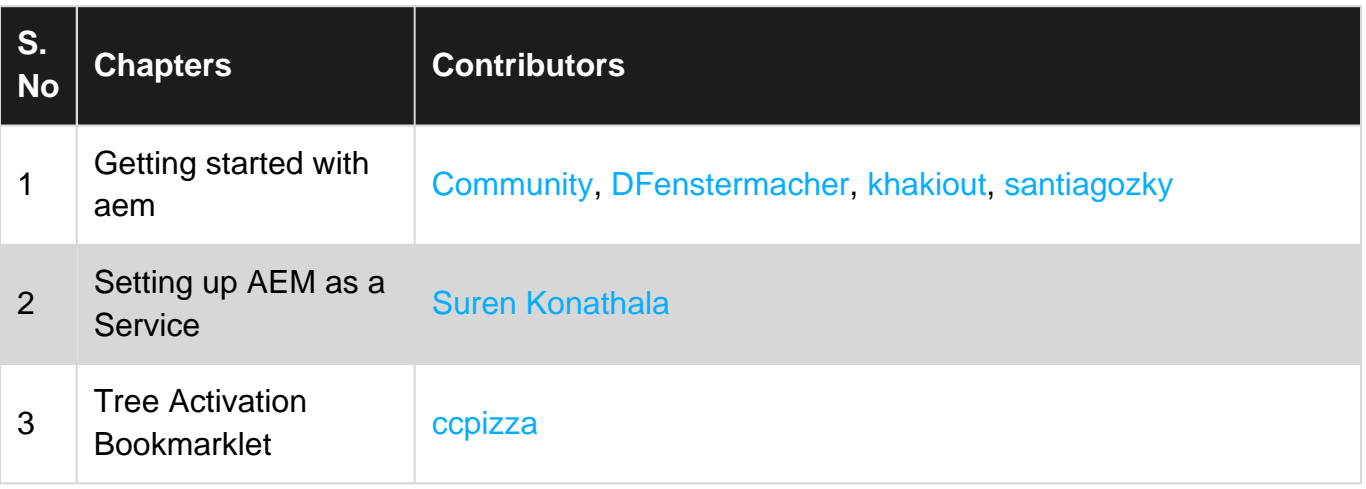